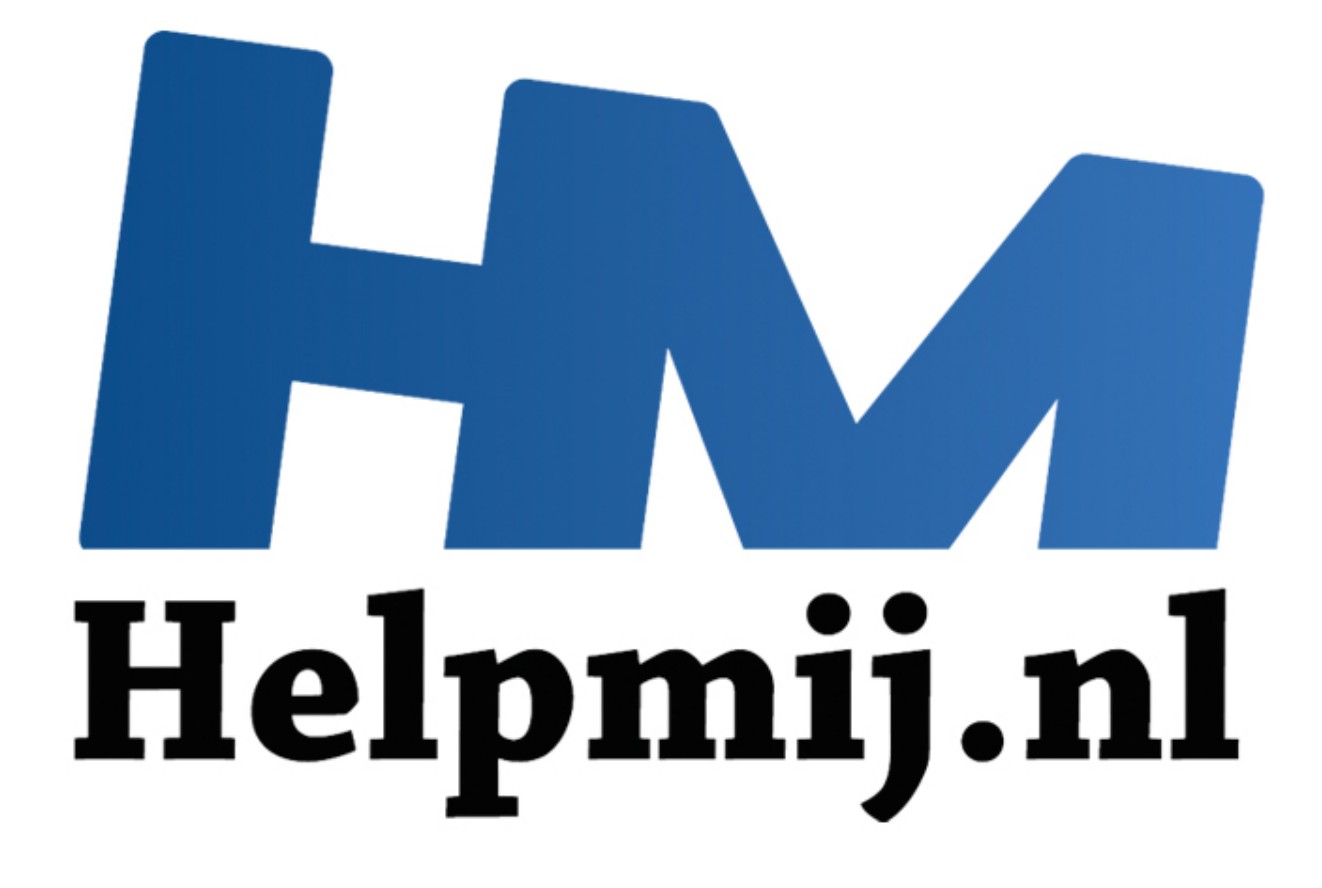

## GIMP cursus Deel 5: Selecties

Handleiding van Helpmij.nl Auteur: erik98 Februari 2015

" Dé grootste en gratis computerhelpdesk van Nederland In deel 5 gaan we aan de gang met het maken en gebruiken van een selectie. Voor we beginnen: het hier gebruikte voorbeeld is prachtig, in die zin dat het precies laat zien hoe je het nou net niet moet gebruiken. Het is dus erg leerzaam, maar ik ben een beetje van de oude school: goed voorbeeld doet goed volgen. Het zint me dus eigenlijk niet zo, maar vooruit dan maar.

Als voorbeeld gebruik ik een paar van mijn [foto's van een wedstrijd met lijnbestuurde](https://flic.kr/s/aHsjFEe4xk)  [modelvliegtuigjes.](https://flic.kr/s/aHsjFEe4xk) De wedstrijd bestaat uit drie onderdelen: hard vliegen, langzaam vliegen en tenslotte het landen op een nagebootst dek van een vliegkampschip. Het verschil tussen de hoogste en laagste snelheid en punten voor een goede landing bepalen de uitslag. Het is nog knap lastig, kan ik je verzekeren. Er gebeurt dan ook van alles. De gebruikte vliegtuigjes worden allemaal door de deelnemers zelf gemaakt.

Ditmaal lever ik geen oefenfoto. Maak er zelf eentje! Zelfs met de camera van een telefoon is dat tegenwoordig goed te doen. Zet bijvoorbeeld een bord met bestek op de eettafel, maak een foto en haal de spullen weg. Zet dan een koffiekopje neer en maak weer een foto. Of bedenk zelf iets. Ik zou het niet proberen met een afwasborstel. Begin beter met iets eenvoudigs qua vorm.

GIMP zelf is eigenlijk niet belangrijk. Het gaat om het resultaat, de combinatie van wat je met je camera vastlegt en wat je daaraan nog kan toevoegen (of corrigeren) met GIMP. Wat dat betreft zal elke ervaren fotograaf je er wel een keer op wijzen dat je eerste doel moet zijn het onderwerp goed in de camera te krijgen. Daar maak je het jezelf een stuk gemakkelijker mee.

Ik vind dat lijnbestuurd vliegen prachtig. Erg leuke sfeer ook bij deze hobby. Daar wil je dan als hobbyfotograaf natuurlijk graag een bijdrage aan leveren, maar dat blijkt nog helemaal niet zo simpel. Je wilt natuurlijk een foto van het vliegtuig met vlieger in volle actie, maar die kleine dingen gaan erg hard. In de langzame vlucht gaan ze weer als een soort scharrel door de lucht en dat is onvoorspelbaar. is zelf gemaakt.<br>
Wer ik geen oefenfoto. Maak er zelf eentjel Zelfs met de camera van eentig goed te doen. Zet bijvoorbeeld een bord met bestek op de eettafel, ullen weg. Zet dan een koffiekopje neer en maak weer een foto.

Uiteindelijk stond ik (een jaar later en met al wat ervaring) paraat met beide ogen en oren op scherp en de autofocus uitgeschakeld. Het toestel stond scherpgesteld op de plek waar dat vliegtuig ongeveer in lijn zou zijn met de vlieger. Die autofocus neemt namelijk wat tijd en het ging hier om fracties van seconden.

Daarmee was ik er nog niet, want elke keer ging dat vliegtuigje net bovenlangs of onderlangs. Ik de vliegers dus heel voorzichtig gevraagd of ze zo vriendelijk wilden zijn om op hoogte te blijven op die positie. Daar moesten ze om lachen. Ik stond namelijk precies haaks op de wind en het waaide daar die dag behoorlijk. Met een staartwind is de relatieve luchtsnelheid een stuk lager en zakt het vliegtuig. Met de wind op de kop stijgt het ding juist. Kortom, lak aan de zon in de rug volgens de fototheorie en de wind in de rug hier. Ik wilde het vliegtuig vlijmscherp en de vlieger herkenbaar, maar niet zo scherp. Lens (diafragma) helemaal open dus en de sluitersnelheid hoog.

Zo ging het wel, maar van deze Britse deelnemer had ik toch geen nette foto. Dat gaan we nu met een beetje "Photoshoppen" oplossen, maar dan natuurlijk met GIMP. Ik heb twee foto's. Op de eerste staat hij er prima op, maar er is geen vliegtuig te zien. En op de tweede is er dan wel een vliegtuig maar wel helemaal rechtsboven en dat is ook niet naar wens.

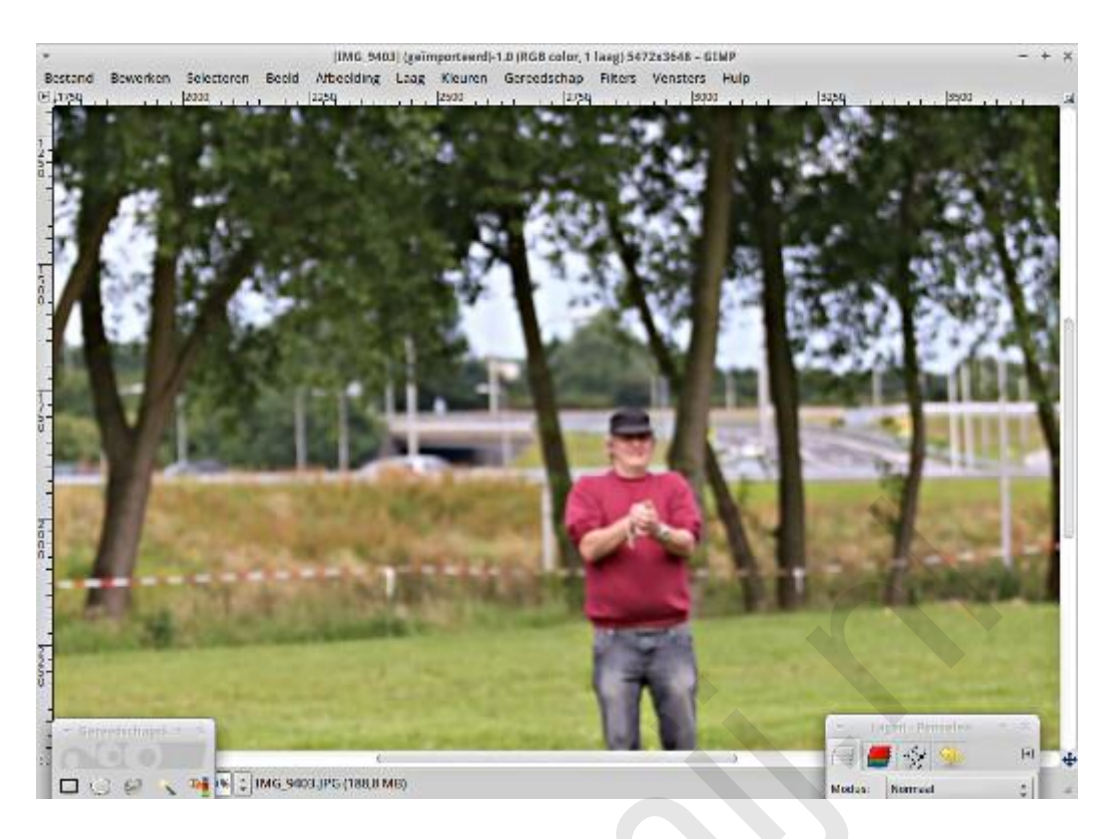

Wel het vliegtuig in beeld maar te hoog en te veel naar rechts:

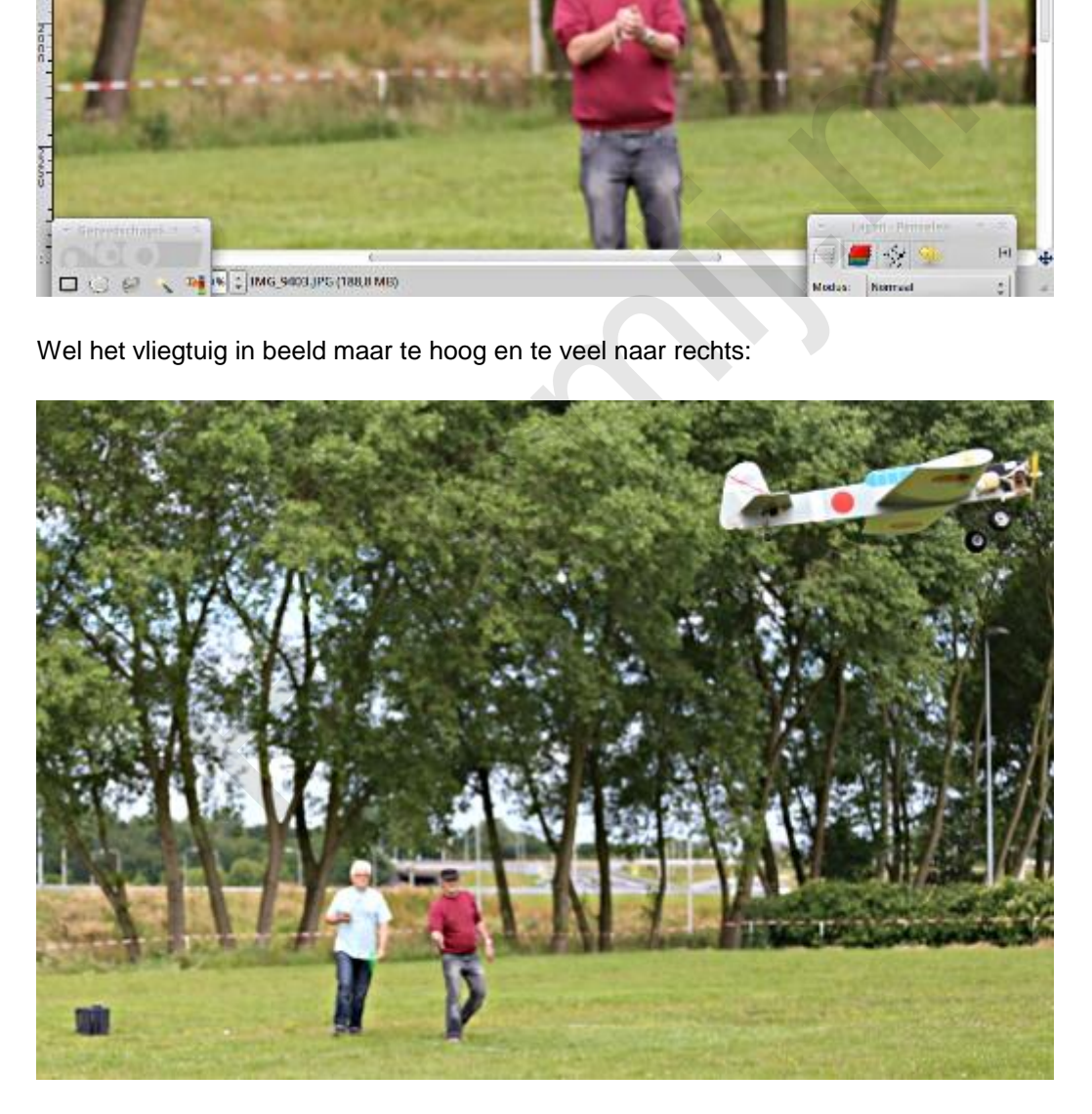

We gaan dat vliegtuig uit de tweede foto naar de eerste laag kopiëren. We beginnen met het openen van de eerste foto en dan openen we vervolgens de tweede foto als een aparte laag. Die laag geven we de naam "vliegtuig", zodat we weten welke laag wat is. In het lagenvenster slepen we die laag naar onderen. Weet je nog? Je kijkt "van boven af" door die lagen heen. In deze situatie zie je alleen de bovenste laag: geen vliegtuig te zien.

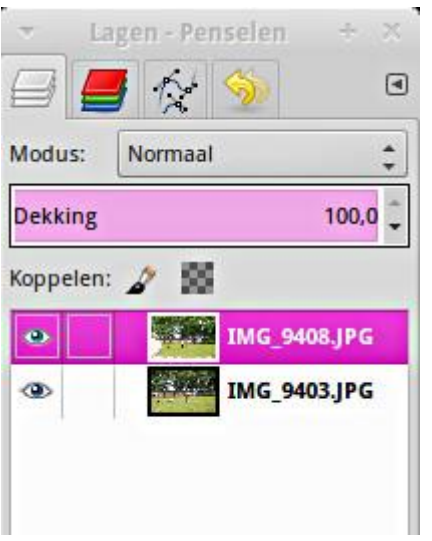

Ter lering, stichting en hoongelach pakken we nu het gereedschap voor een rechthoekige selectie en kopiëren dat om hem vervolgens met "Plakken op" op de eerste laag te zetten. Nu zien we dat de achtergrond met de bomen achter het vliegtuig ons in de weg gaat zitten. Deze methode is niet bruikbaar. Dat is alleen goed voor het hoongelach en geen vermaak. Die bomen moeten weg. We moeten alleen het vliegtuig zien te pakken te krijgen.

(Het gereedschap voor een rechthoekige selectie zit linksboven in de gereedschapskist, boven de "slimme schaar". Zie de afbeelding van de gereedschapskist verderop)

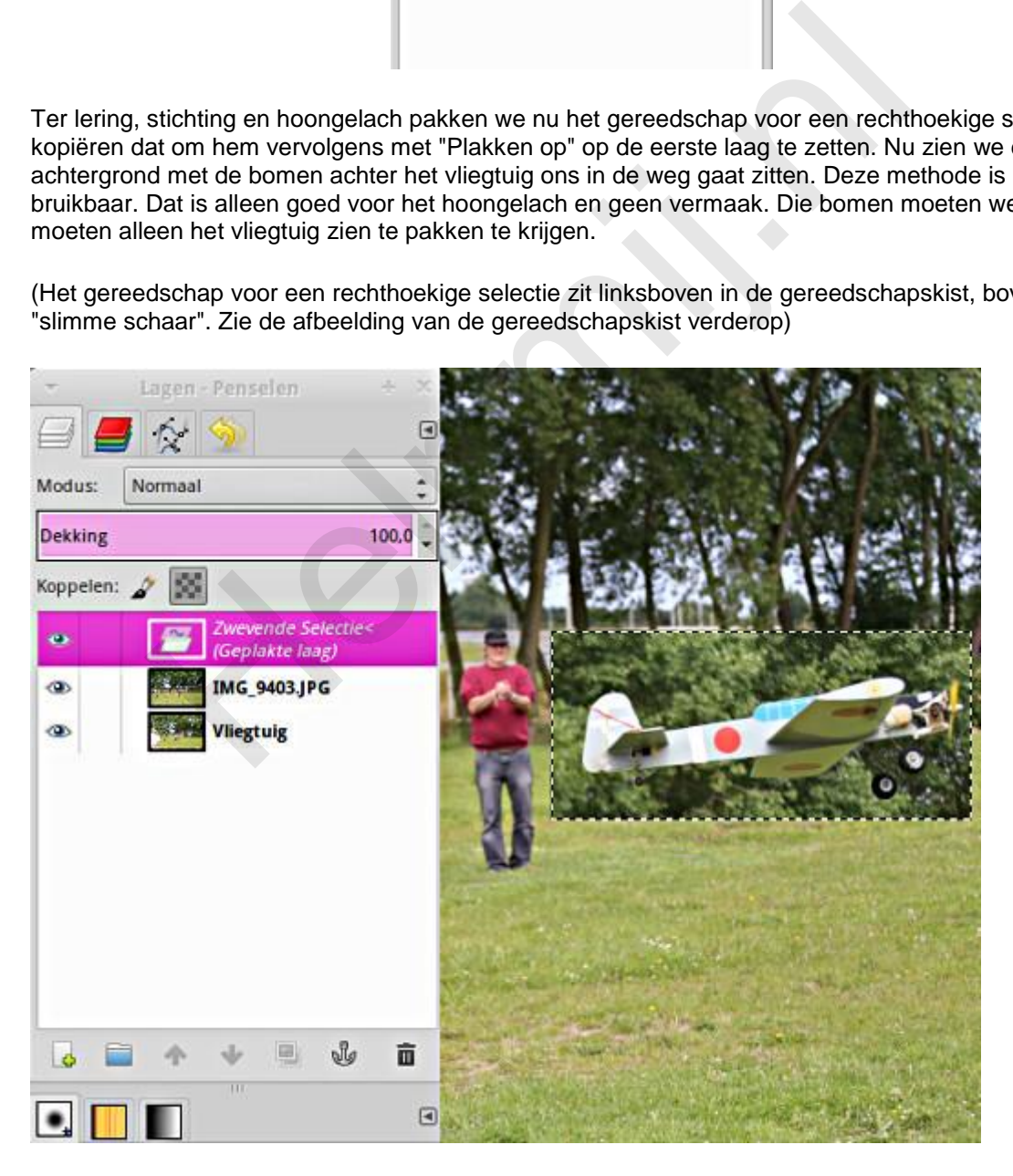

Dat gaan we nu doen met de slimme schaar. Officieel heet dat gereedschap wat moeilijker, maar het zoekt zelf de randen op, de overgangen in bijvoorbeeld de kleur. Met die schaar "in de hand" klikken

we het contour van ons vliegtuig langs. Druk op toets 1 of 2 om het object lekker groot en werkbaar in beeld te krijgen.

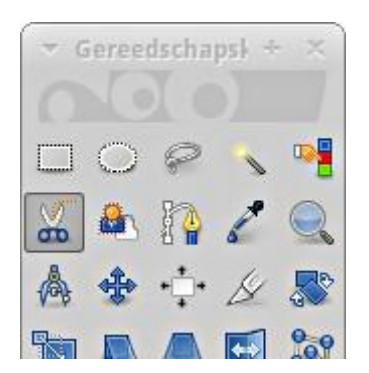

Met de Shift-toets ingedrukt schakel je de automatische randherkenning uit. Handig voor een heel stuk recht. Laat de wielen maar zitten. Die voegen we later toe aan de selectie. Eenmaal helemaal rond druk je op Enter en nu zie je het hele vliegtuig geselecteerd.

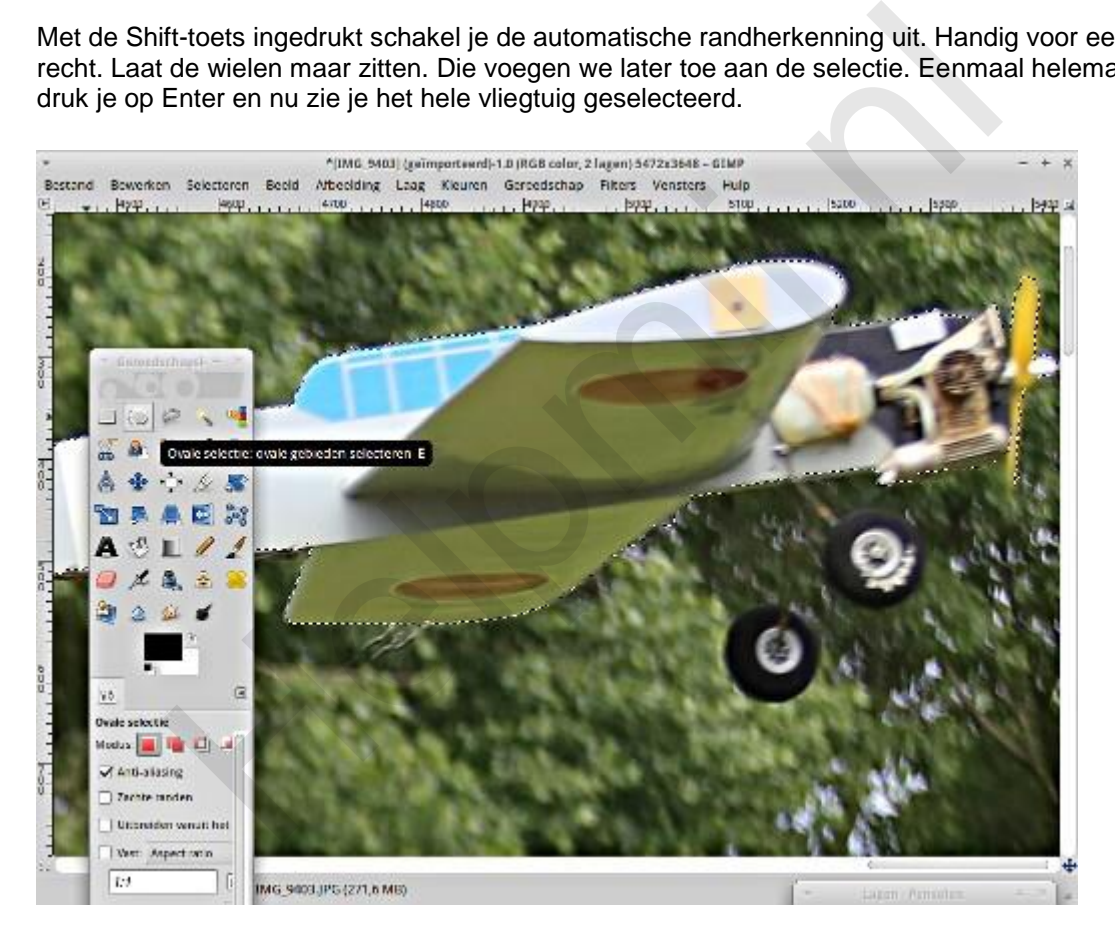

Kijk in het menu onder Selecteren onder de eerste scheidingslijn. Daar staan opties als verzachten en verscherpen, krimpen en uitdijen.

Met verzachten maak je de rand van een selectie vager, waarbij je het aantal pixels kan opgeven. Je kan het effect daarmee groter of kleiner maken. Dat is handig om ongewenste overgangen weg te werken. Het verscherpen werkt als te verwachten andersom. Het krimpen en uitdijen kan je ook met een aantal pixels opgeven qua effect. Bij selecties met wat onzuiverheden op de randen een nuttige optie. Hier bij ons vliegtuig is dat niet zo aan de orde, maar ga er eens mee experimenteren. Dan krijg je dat nog het beste in de vingers. Schiet een foto van iets felgekleurds. Bijvoorbeeld een sinaasappel en probeer die uit de achtergrond te knippen.

Nu hebben we dan de romp, maar missen nog de wielen. Hiervoor selecteren we het gereedschap voor ovale selecties. Druk hierbij de Shift-toets in. Nu wordt deze selectie toegevoegd aan die van de romp. Nou is dat wiel bijna rond, maar voor dit gereedschap is dat gewoon een ovaal met gelijke

breedte en hoogte. Op dezelfde wijze nemen we het tweede wiel onder handen. Je mag best proberen ook de staafjes, waarmee de wieltjes aan de romp zijn bevestigd, te selecteren, maar wees er op voorbereid dat dat knap lastig kan zijn. Je kan beter later een rechte streep trekken met een zacht penseel, maar ik laat het hierbij.

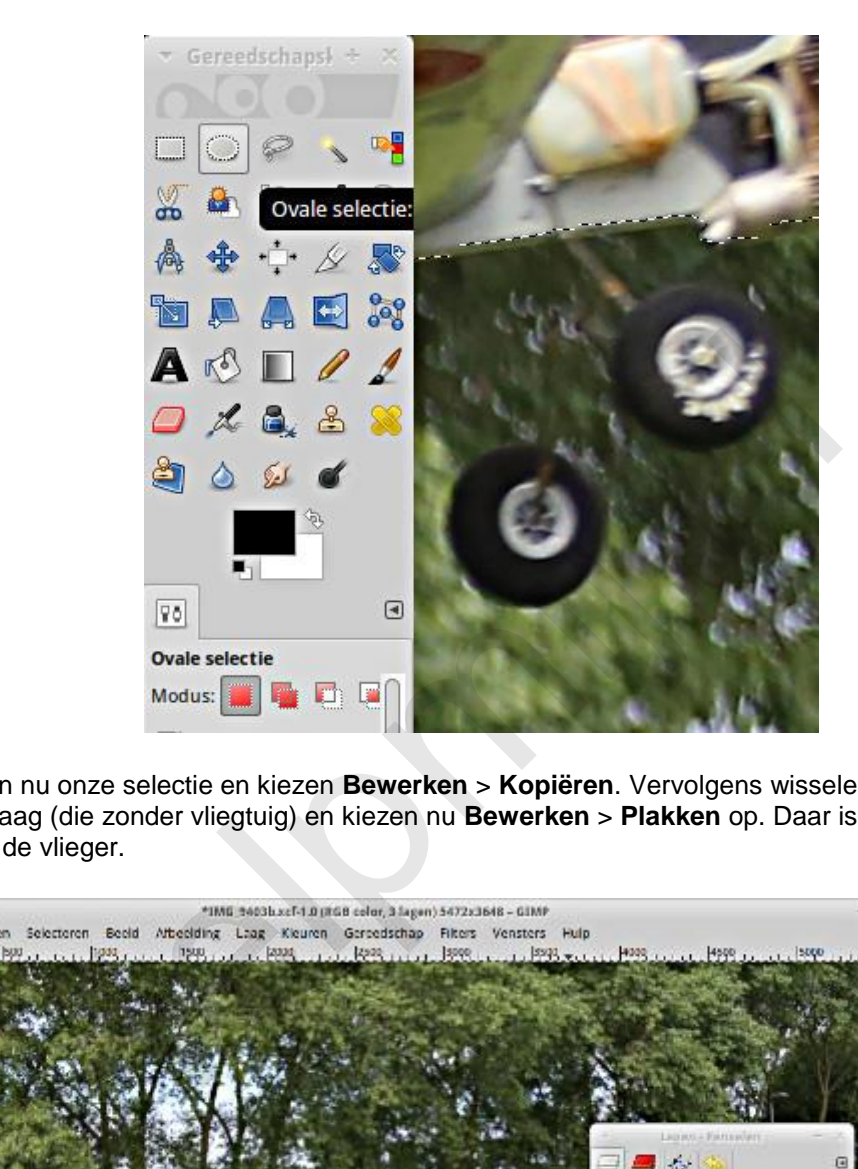

We hebben nu onze selectie en kiezen **Bewerken** > **Kopiëren**. Vervolgens wisselen we naar de bovenste laag (die zonder vliegtuig) en kiezen nu **Bewerken** > **Plakken** op. Daar is nu ons vliegtuig, recht voor de vlieger.

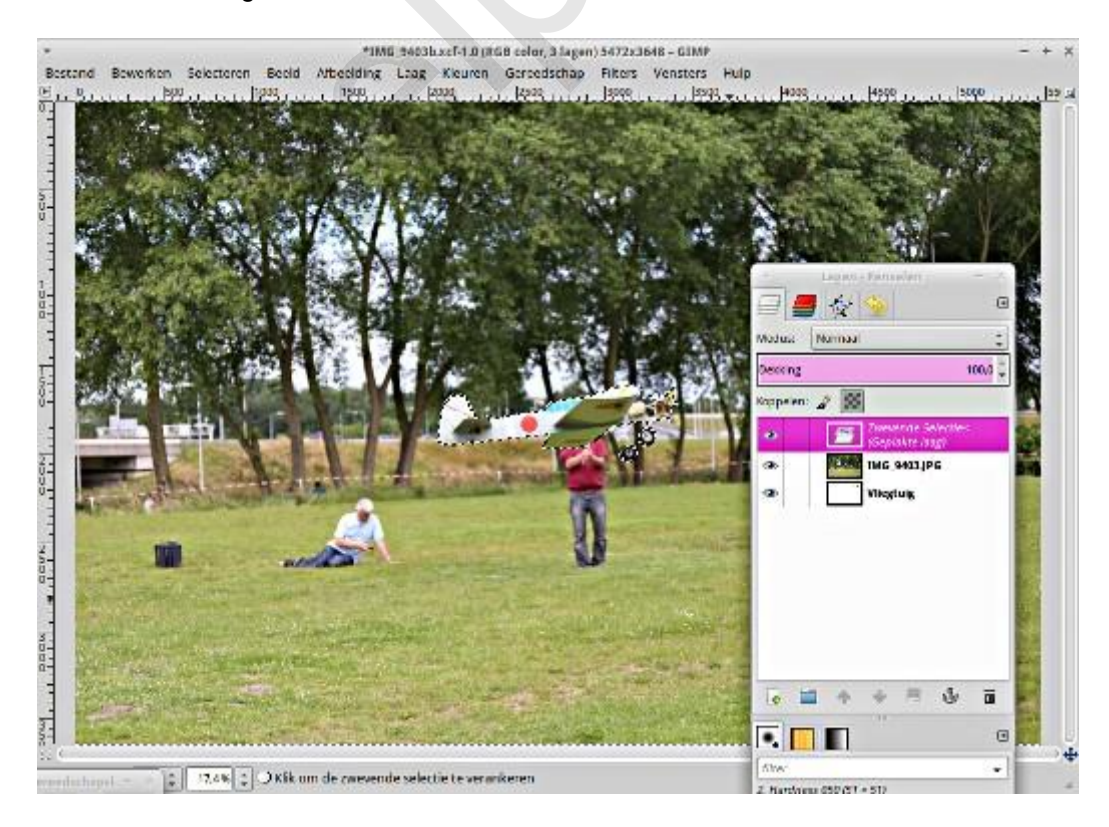

Als we midden in het vliegtuig gaan staan met de cursor verandert de cursor in een kruis met vier pijlpunten. Druk de linker muisknop in en sleep dat vliegtuig naar een positie die je zelf logisch vindt, bijvoorbeeld overeenkomstig met de kijkrichting van onze vlieger.. Vervolgens klik je in het lagenvenster op het anker (onderin naast de prullenbak). Daarmee zet je de zwevende kopie vast in de laag.

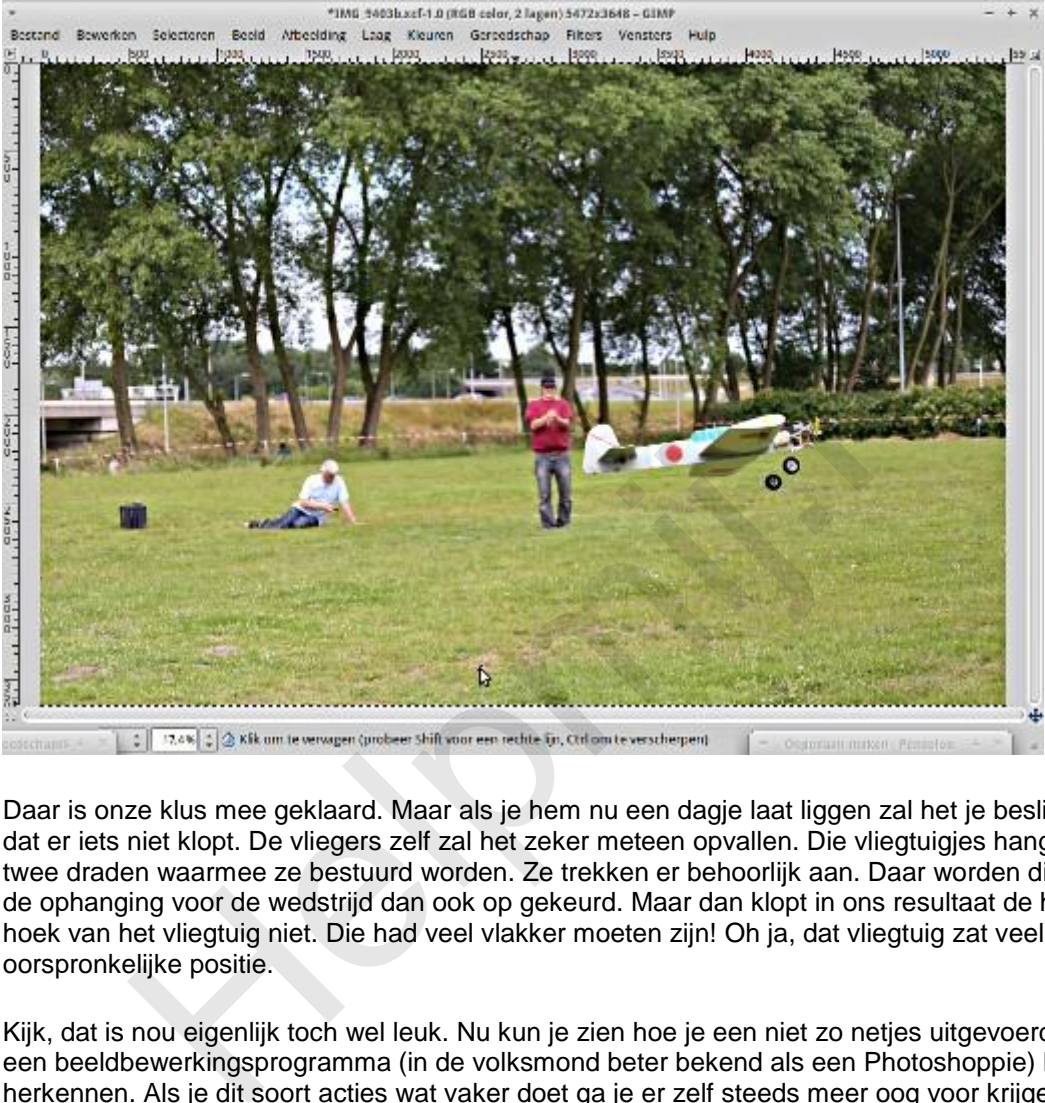

Daar is onze klus mee geklaard. Maar als je hem nu een dagje laat liggen zal het je beslist opvallen dat er iets niet klopt. De vliegers zelf zal het zeker meteen opvallen. Die vliegtuigjes hangen aan de twee draden waarmee ze bestuurd worden. Ze trekken er behoorlijk aan. Daar worden die draden en de ophanging voor de wedstrijd dan ook op gekeurd. Maar dan klopt in ons resultaat de horizontale hoek van het vliegtuig niet. Die had veel vlakker moeten zijn! Oh ja, dat vliegtuig zat veel hoger in de oorspronkelijke positie.

Kijk, dat is nou eigenlijk toch wel leuk. Nu kun je zien hoe je een niet zo netjes uitgevoerde actie via een beeldbewerkingsprogramma (in de volksmond beter bekend als een Photoshoppie) kan herkennen. Als je dit soort acties wat vaker doet ga je er zelf steeds meer oog voor krijgen. Toch is een goed uitgevoerde actie soms erg nuttig, maar wees op je hoede.

Veel succes!